SkyPhoneインストール方法

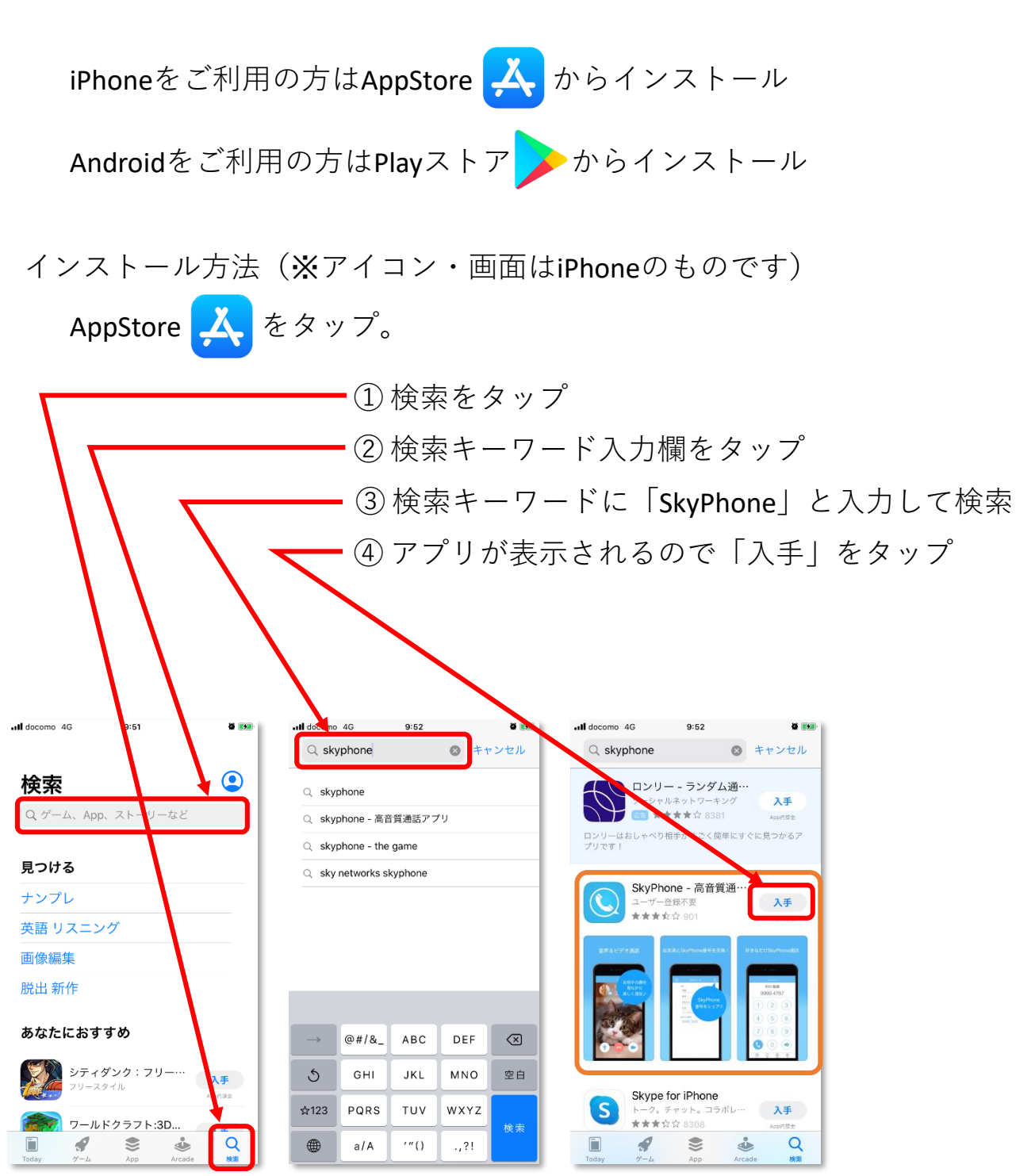

⑤ AppleIDのパスワードを入力してインストール ※Playストアの場合は、Googleアカウントの パスワードを入力してインストール

SkyPhoneの初期設定

①SkyPhoneを起動して「SkyPhone番号を取得」をタップ

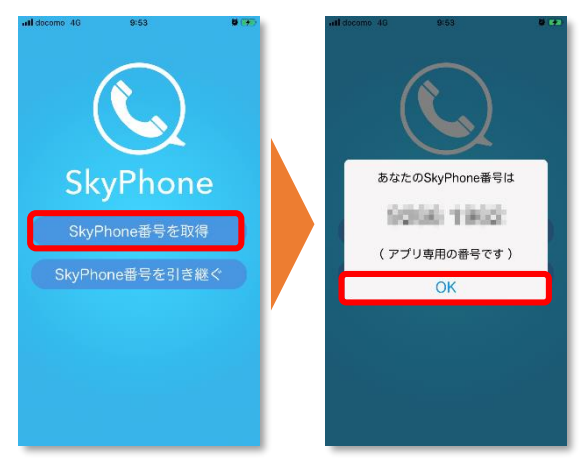

②「カメラへのアクセス」、「通知」、「マイクへのアクセス」は「OK」 または「許可」タップ

最後の「だれかとトーク機能」は「閉じる」をタップ

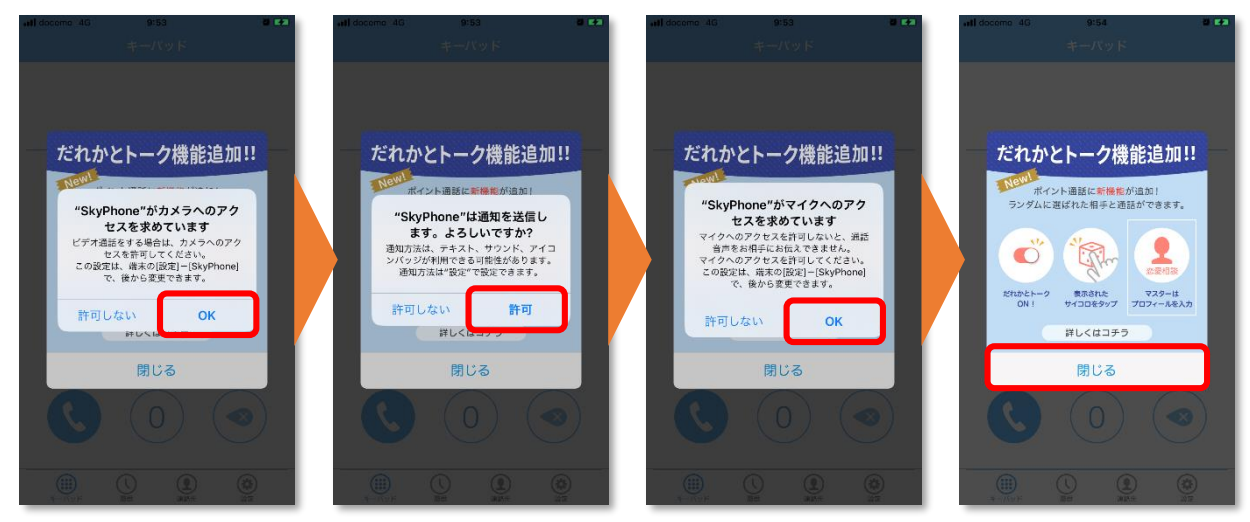

## ③画面下の「設定」をタップし、「プロフィール」から使用者名を登録

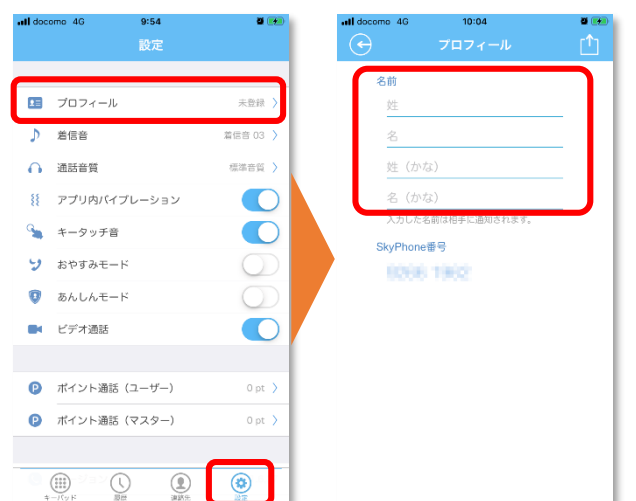

連絡先の登録方法

①画面下の「連絡先」をタップし、連絡先画面の右上の「㊉」タップ

②連絡先入力画面で、「名前」と「SkyPhone番号」を入力して、右上の 「チェック」をタップ

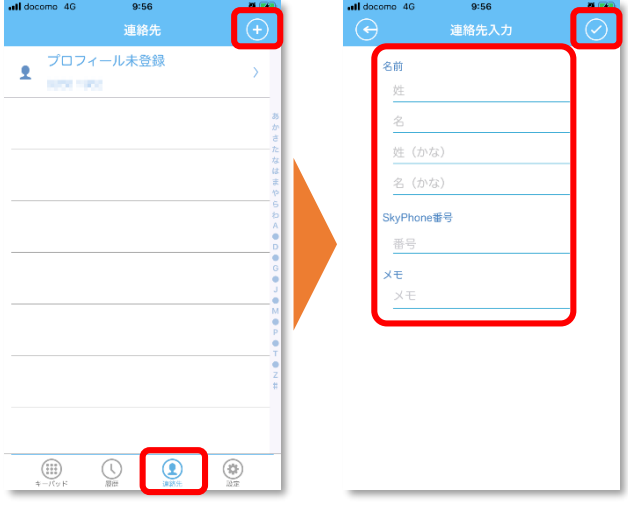

## あんしんモードについて

「設定」画面にある「あんしんモード」をONにすることで、連絡先に 登録されている番号からの連絡のみ着信可能にできます。

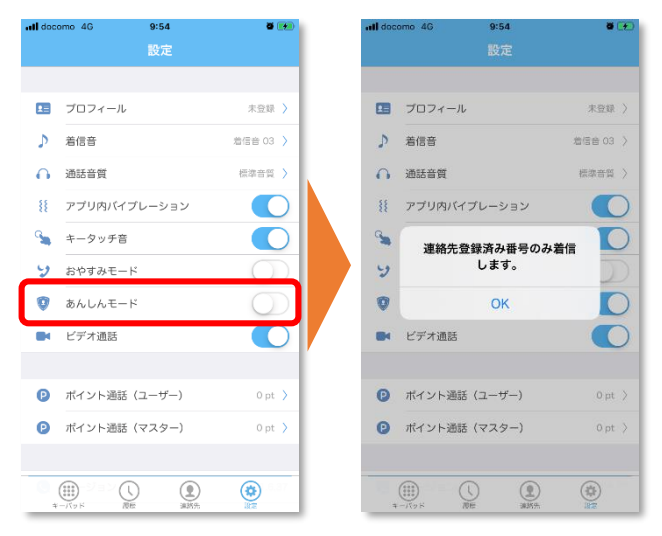